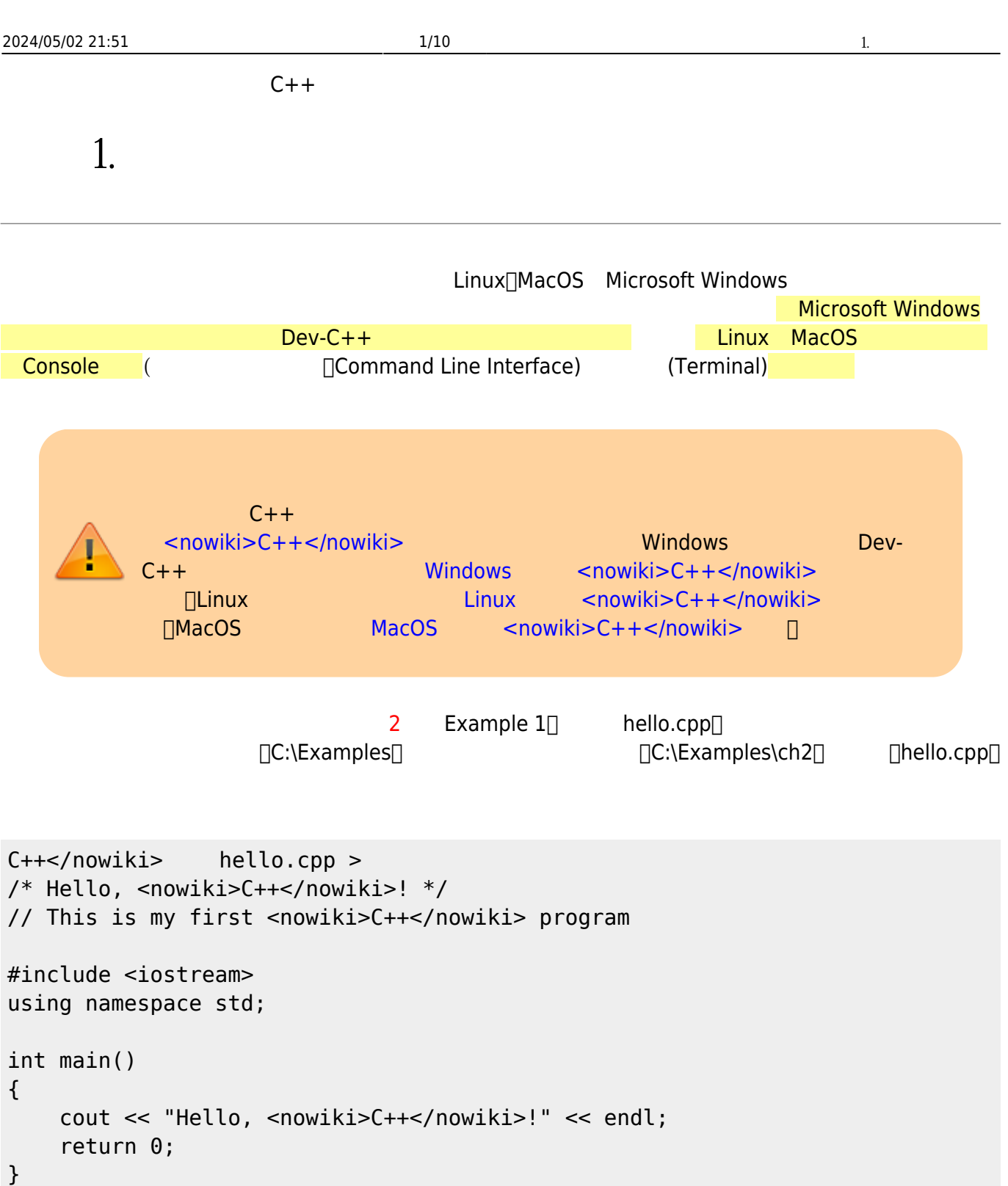

# **1.1 Windows**

### 1.1.1 Dev-<nowiki>C++</nowiki> Windows  $)$ , exempt  $-$  Windows  $Dev-C++$ Jun Wu CSIE, NPTU Total: 118689

Last update:<br>2024/01/12 cppbook:appendix-how-to-compiler-and-run-a-example https://junwu.nptu.edu.tw/dokuwiki/doku.php?id=cppbook:appendix-how-to-compiler-and-run-a-example  $07:44$ 

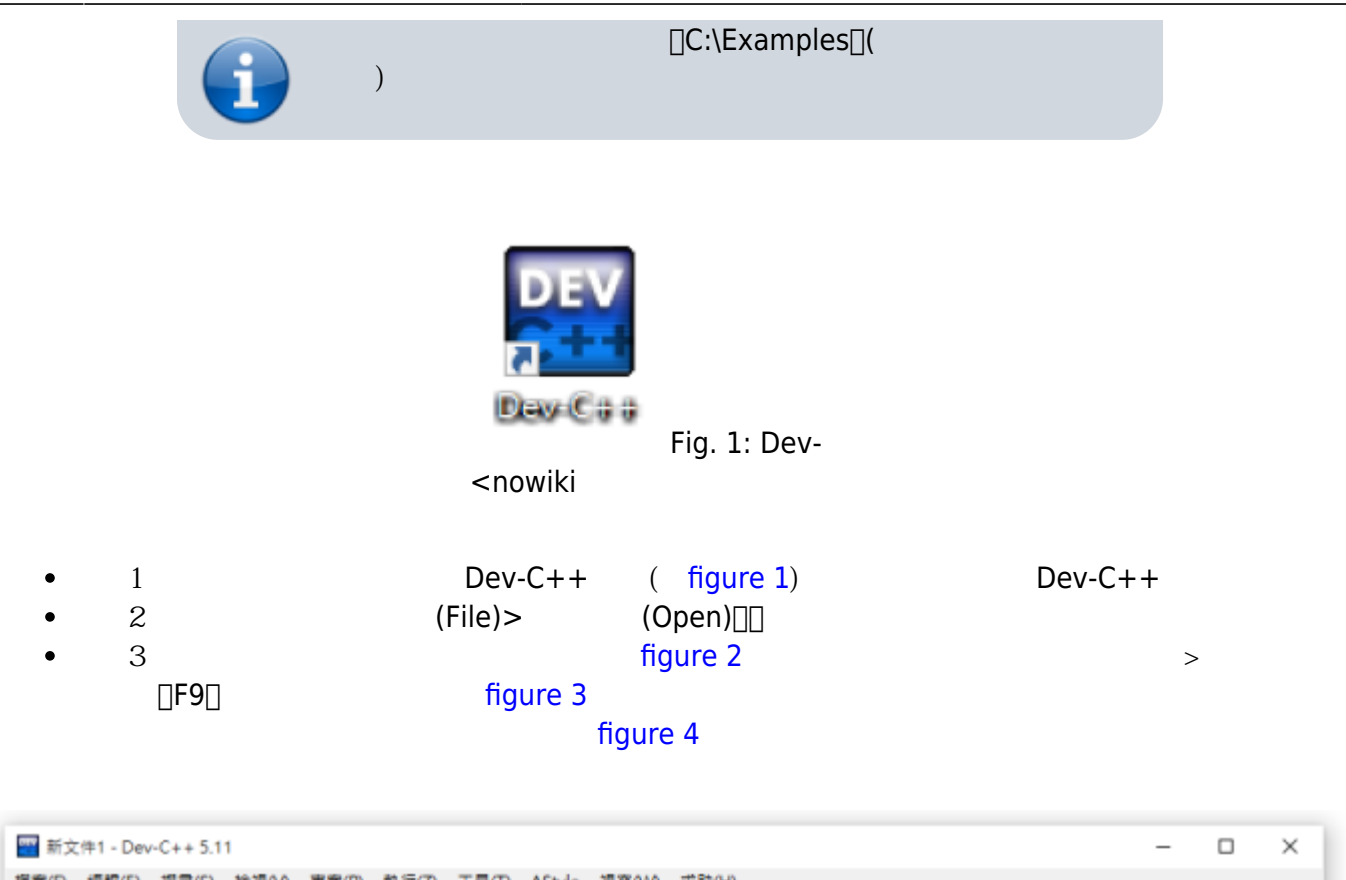

| 搜尋(S) 檢視(V) 專案(P) 執行(Z) 工具(T) AStyle 視窗(VV) 求助(H)<br>榴素(F)<br>編輯(E)                                                                                                    |  |
|----------------------------------------------------------------------------------------------------|--|
| 8 → 88 8 8 H<br>日白相阳<br>$\Box$                                                                                                    |  |
| 切り<br>u<br>(globals)<br>$\epsilon_{\rm{B}}$<br>$\sim$                                                                                                    |  |
| 專案<br>[*] 新文件1<br>類別<br>除錯<br>$1$ /* Hello, C++! */<br>// This is my first C++ program<br>2<br>3<br>#include <iostream><br/>4<br/>using namespace std;<br/>5<br/>6<br/><math>\overline{7}</math><br/>int main(<br/><math>8 \Box</math><br/>9<br/>cout &lt;&lt; "Hello, C++!" &lt;&lt; endl;<br/>return 0;<br/>10</iostream> |  |
| 11<br><b>-</b><br>12<br>B 插譯器訊息 ● 資源檔 d 插譯紀錄 √除錯 ■ 搜尋結果                                                                                                    |  |
| 行數: 12<br>列數:<br>福案長度: 169<br>插入模式<br>反白字數:<br>$\blacksquare$<br>$\circ$<br>綿行數:<br>12                                                                                                    |  |

Fig. 2: Dev-<nowiki

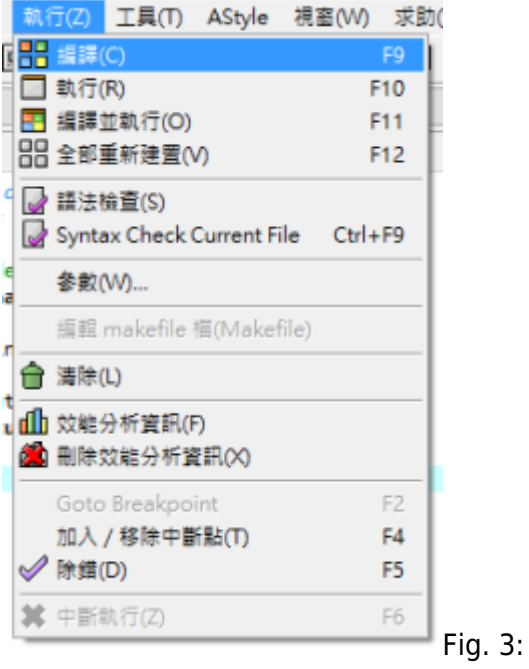

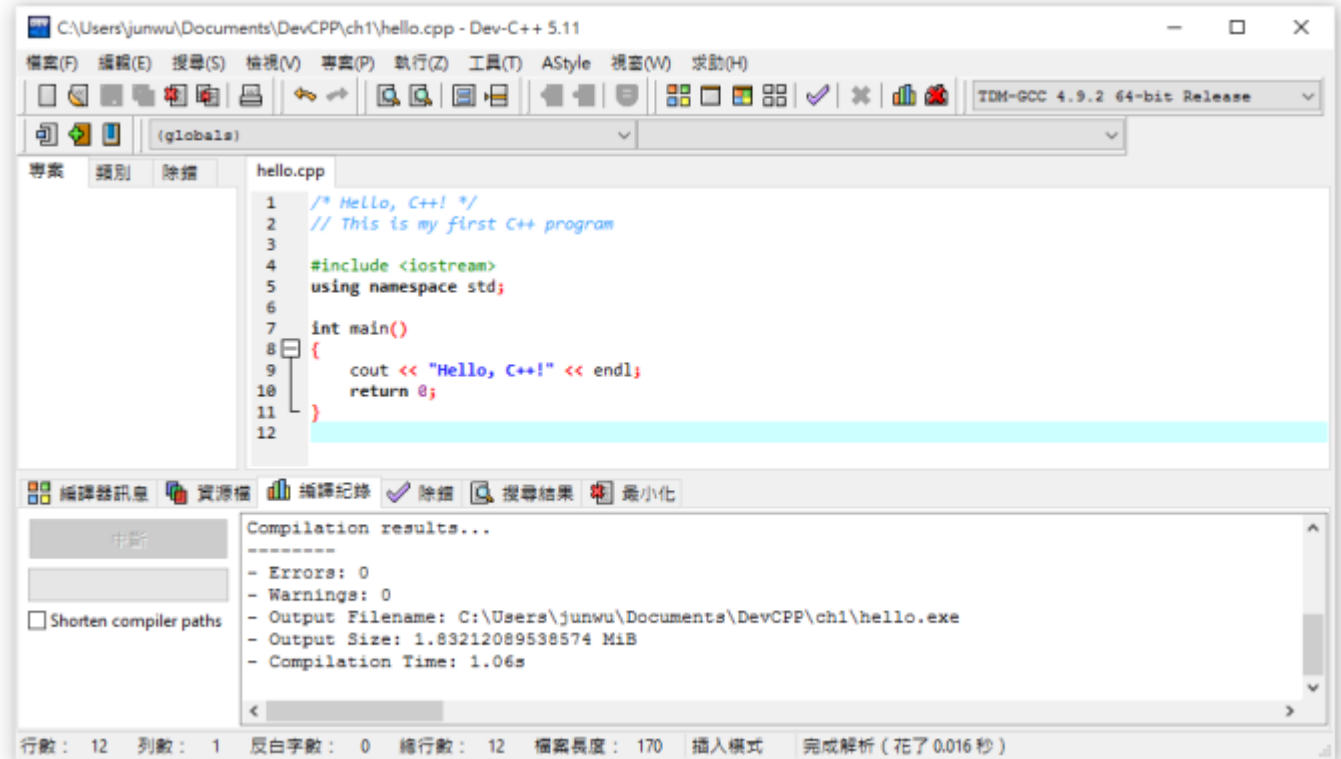

#### Fig. 4:

 $4$  $[]$ .exe $[]$   $[]$ hello.exe $[]$ hello.exe [figure 5](https://junwu.nptu.edu.tw/dokuwiki/doku.php?id=cppbook:appendix-how-to-compiler-and-run-a-example#img_fig_devcpp12) Dev-C++ 令後,Dev-C++會啟動一個「命令提示字元(Command Prompt)」的應用程式(也就是Microsoft Windows Console [figure 6](https://junwu.nptu.edu.tw/dokuwiki/doku.php?id=cppbook:appendix-how-to-compiler-and-run-a-example#img_fig_devcpp13) hello.exe  $\Box$  hello.exe

Jun Wu

Last update:<br>2024/01/12 cppbook:appendix-how-to-compiler-and-run-a-example https://junwu.nptu.edu.tw/dokuwiki/doku.php?id=cppbook:appendix-how-to-compiler-and-run-a-example 07:44

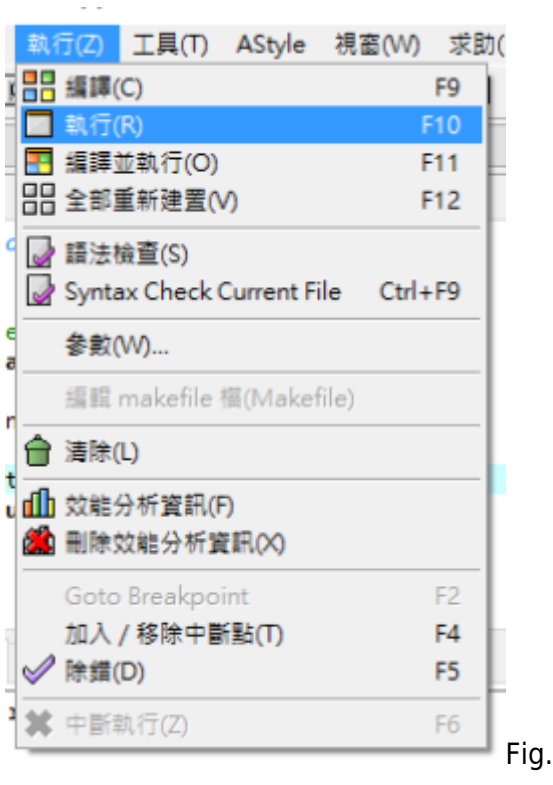

Fig. 5:

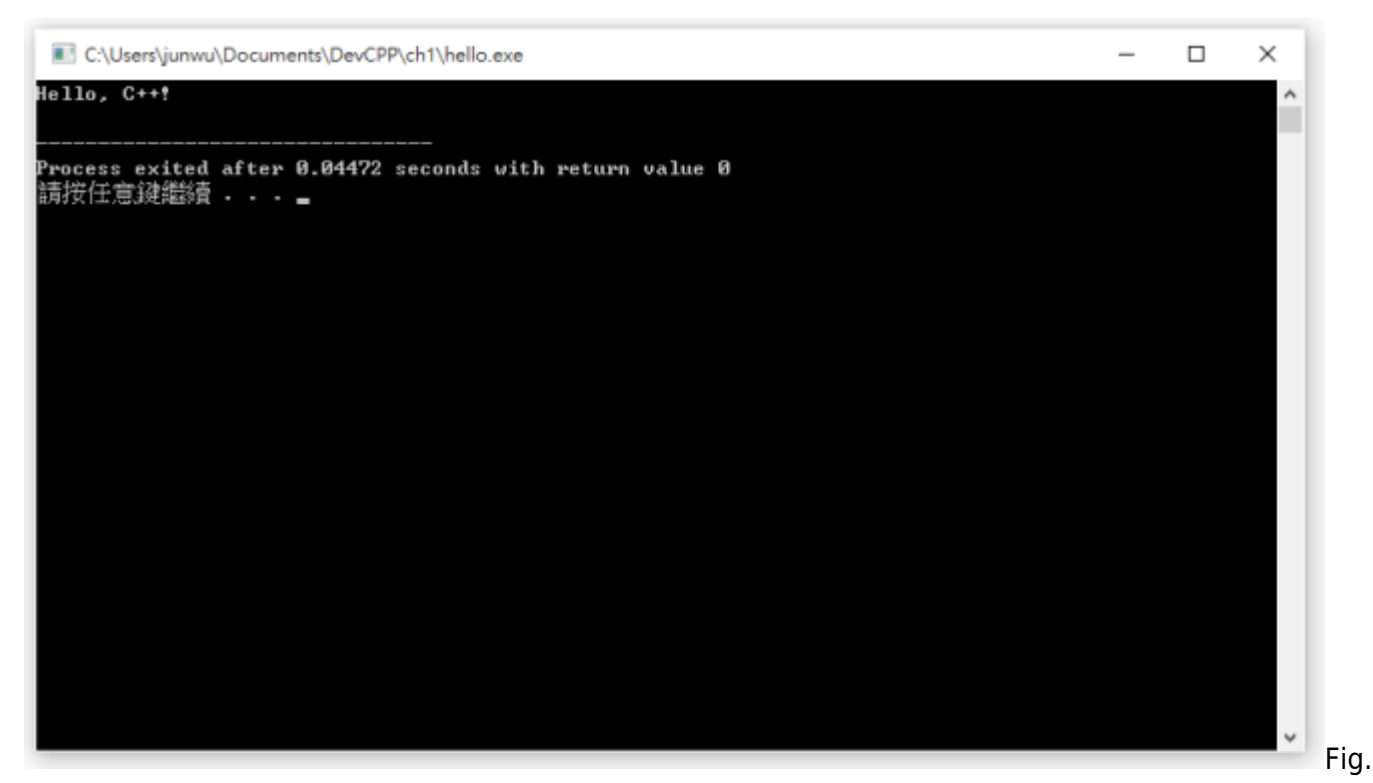

6: Dev-<nowiki

要特別注意的是,儘管使用Dev-C++執行範例程式的結果會顯示在「命令提示字元」視窗裡,但為了便利

來代替整個視窗的截圖。例如[figure 6](https://junwu.nptu.edu.tw/dokuwiki/doku.php?id=cppbook:appendix-how-to-compiler-and-run-a-example#img_fig_devcpp13)的執行結果,將會改以下面的文字內容代替:

Hello, <nowiki>C++</nowiki>!

#### . The [figure 6](https://junwu.nptu.edu.tw/dokuwiki/doku.php?id=cppbook:appendix-how-to-compiler-and-run-a-example#img_fig_devcpp13)  $\frac{1}{2}$  figure 6  $\frac{1}{2}$  figure 6  $\frac{1}{2}$  figure 6  $\frac{1}{2}$  figure 6  $\frac{1}{2}$  figure 1.1  $\frac{1}{2}$  figure 1.1  $\frac{1}{2}$  figure 1.1  $\frac{1}{2}$  figure 1.1  $\frac{1}{2}$  figure 1.1  $\frac{1}{2}$  figure 1.1  $\frac{$

注於範例程式的執行結果。當然,這種只擷取「文字執行結果」的方式與截圖還是有一點小差異 – 在視 ...(Press any key to continue...)[]  $Dev-C++$ 

Dev-C++ Example 1 hello.cpp  $Dev-C++$  Dev-C++

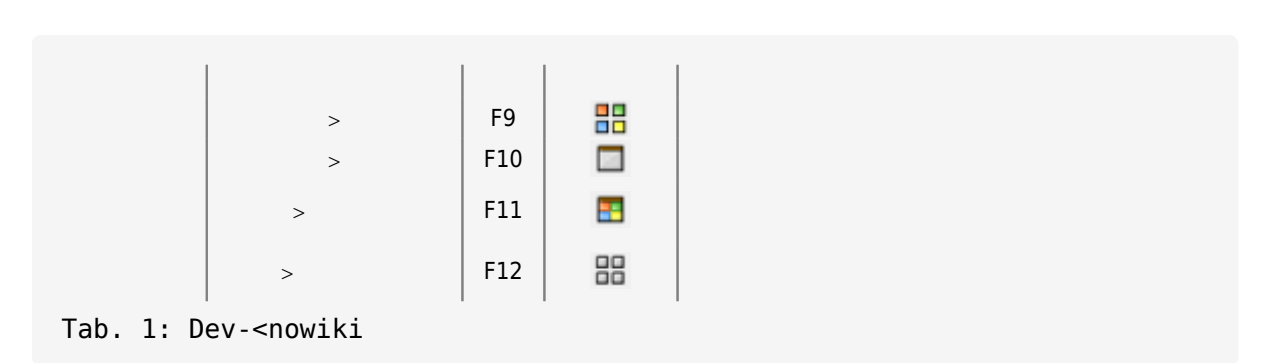

### 1.1.2 **Dev-<nowiki>C++</nowiki>**

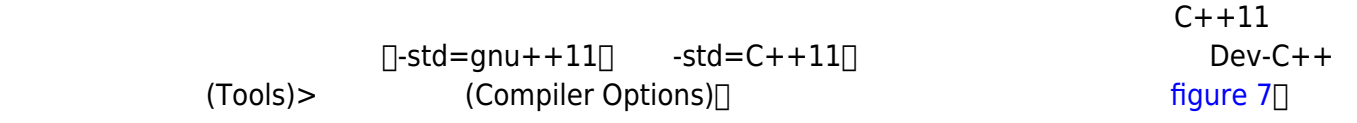

Last update:<br>2024/01/12 cppbook:appendix-how-to-compiler-and-run-a-example https://junwu.nptu.edu.tw/dokuwiki/doku.php?id=cppbook:appendix-how-to-compiler-and-run-a-example 07:44

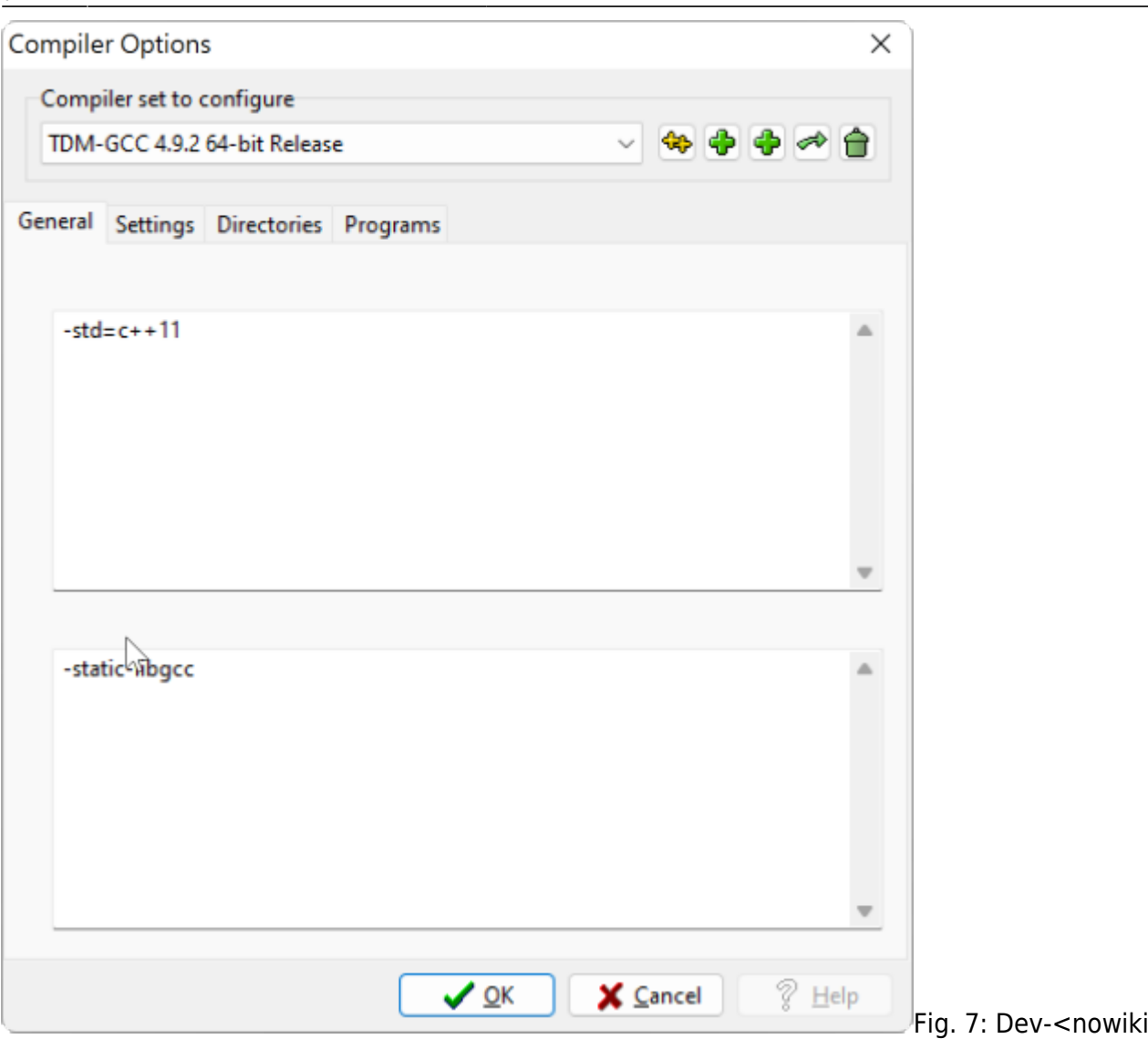

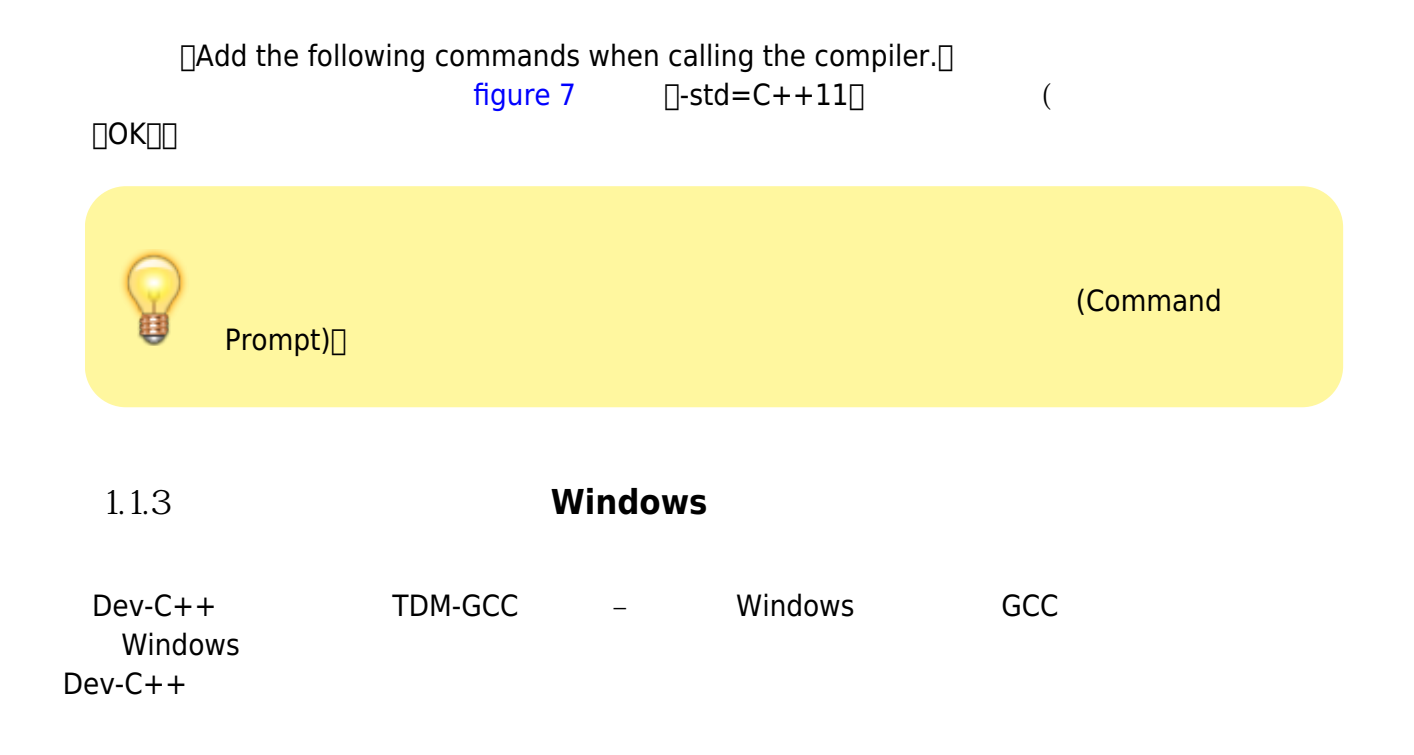

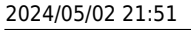

Cpp\MinGW64\bin)

junwu 的使用者變數(U)

值

環境變數

提款

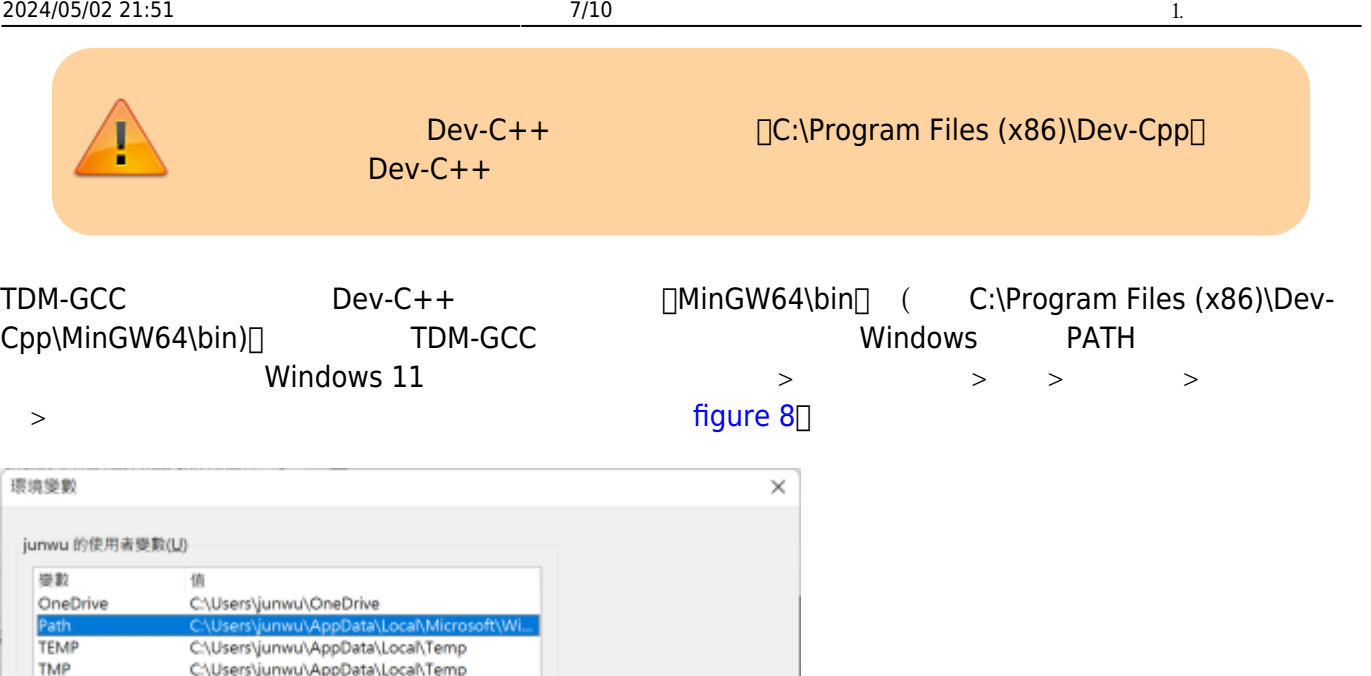

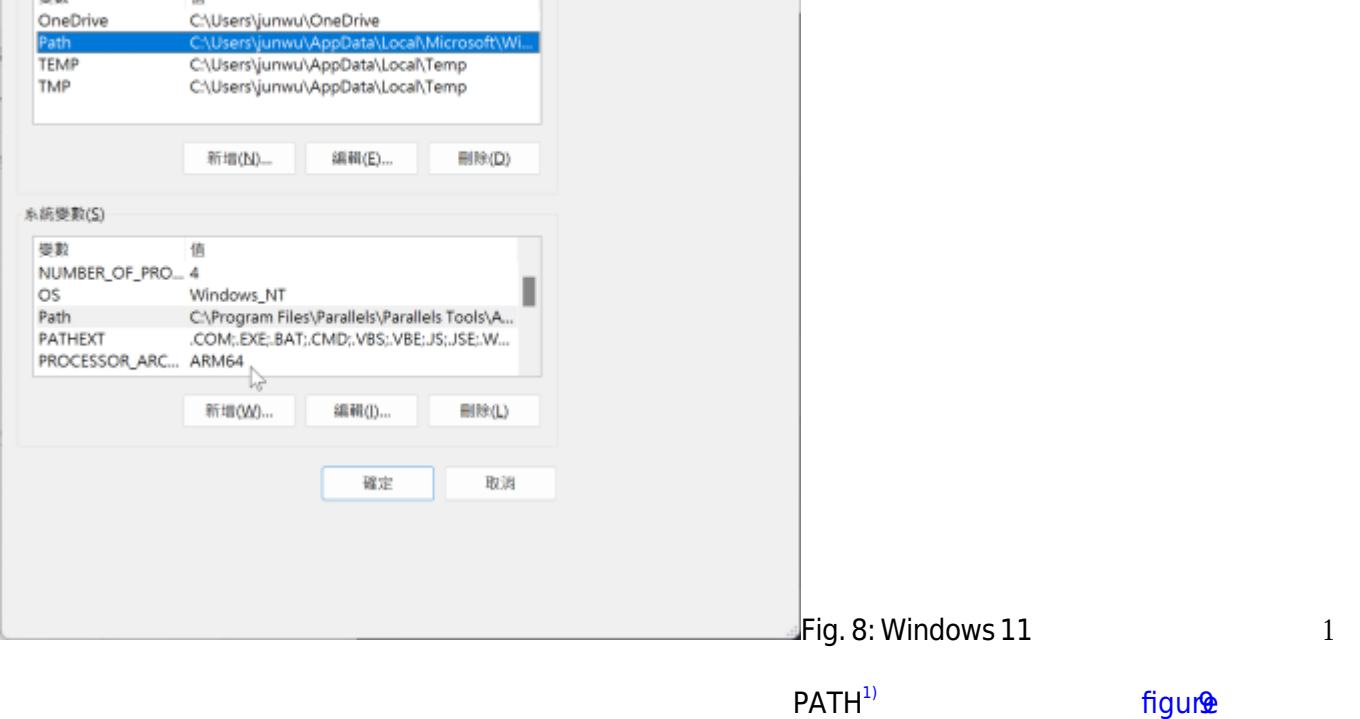

 $□C:\PProgram$  Files (x86)\Dev-Cpp\MinGW64\bin $□$  TDM-GCC

<span id="page-6-0"></span>PATH

Jun Wu

Last update: 2024/01/12 07:44 cppbook:appendix-how-to-compiler-and-run-a-example https://junwu.nptu.edu.tw/dokuwiki/doku.php?id=cppbook:appendix-how-to-compiler-and-run-a-example

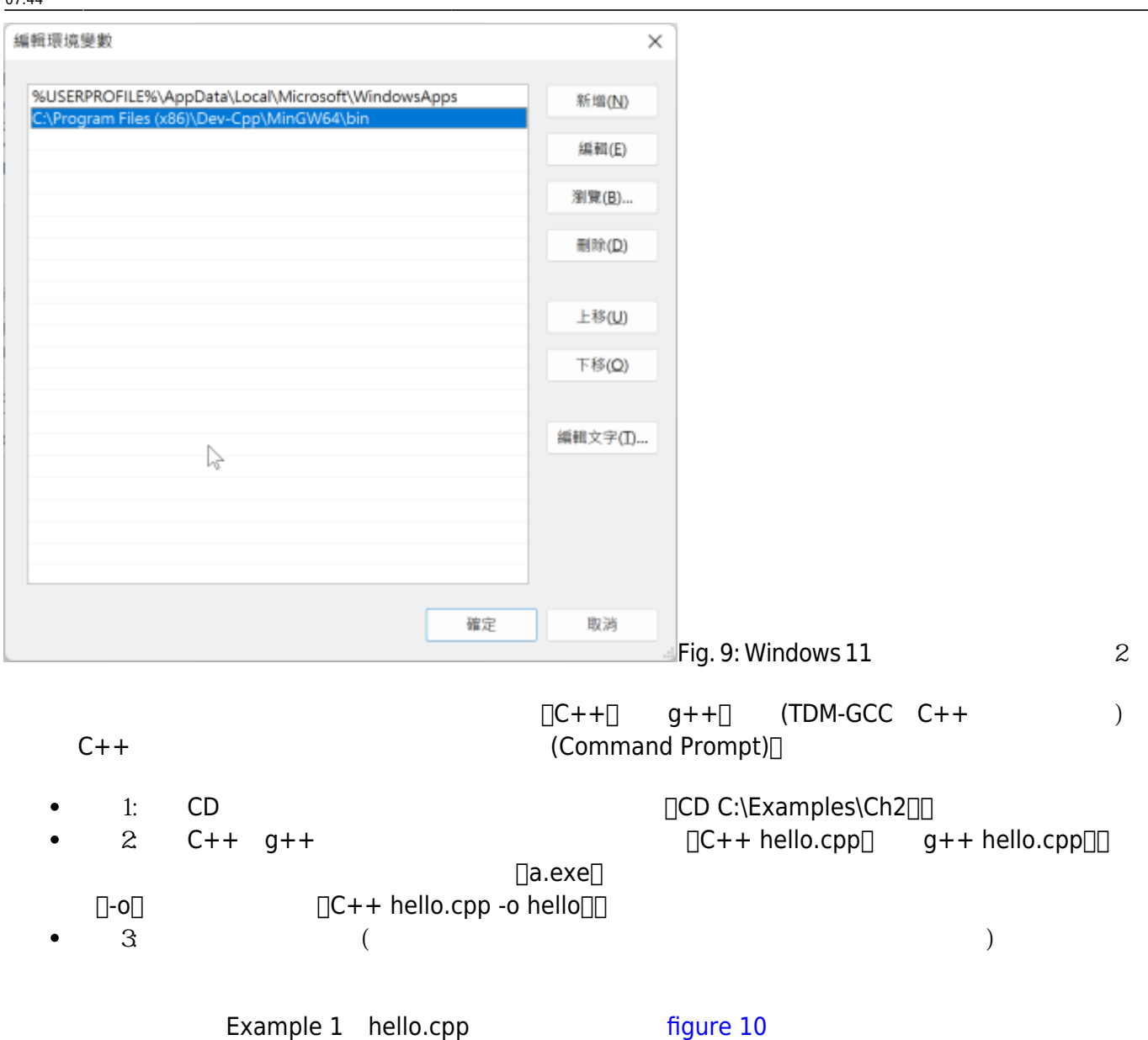

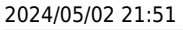

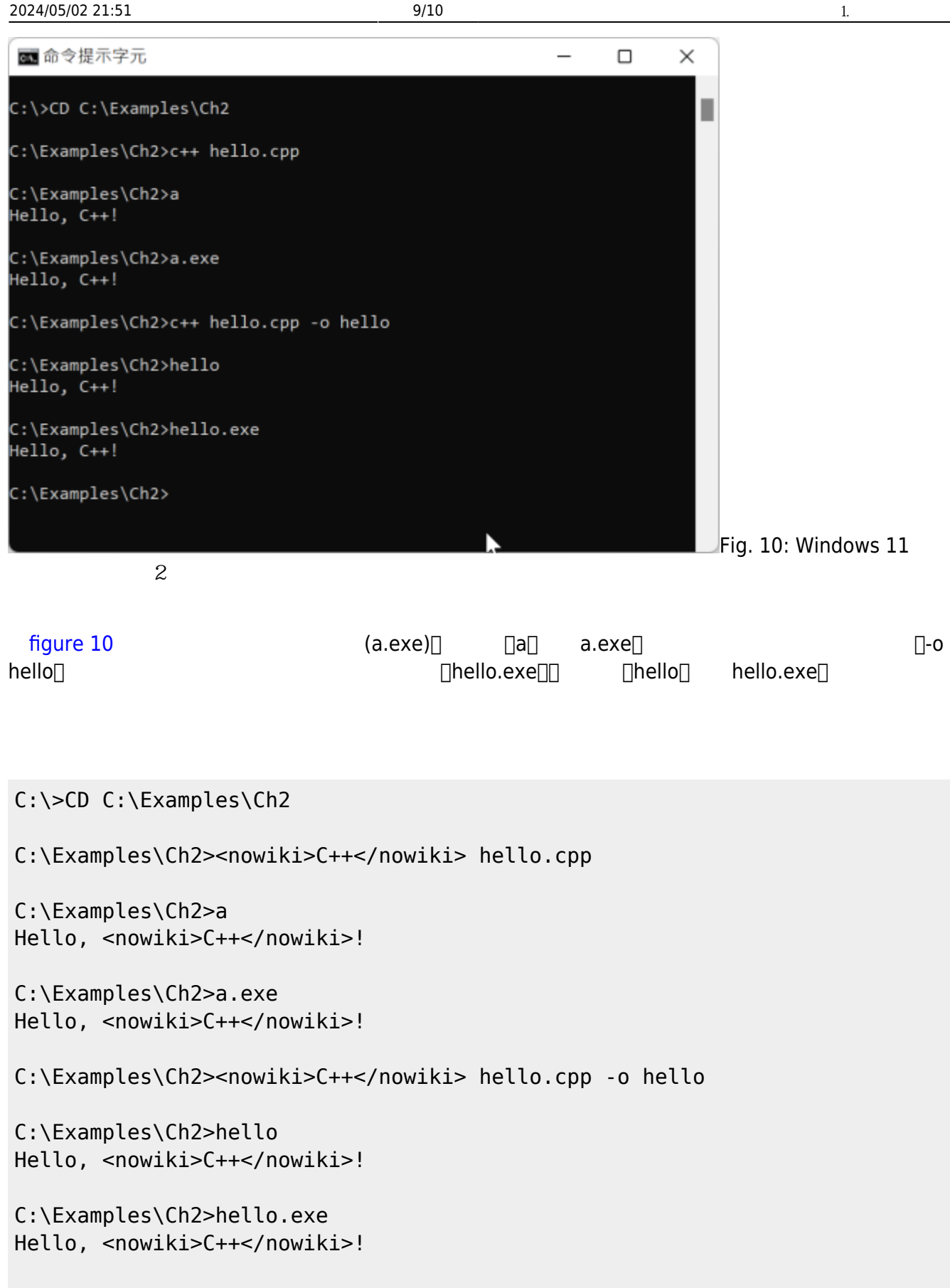

Total: 118689

# **1.2 Linux MacOS**

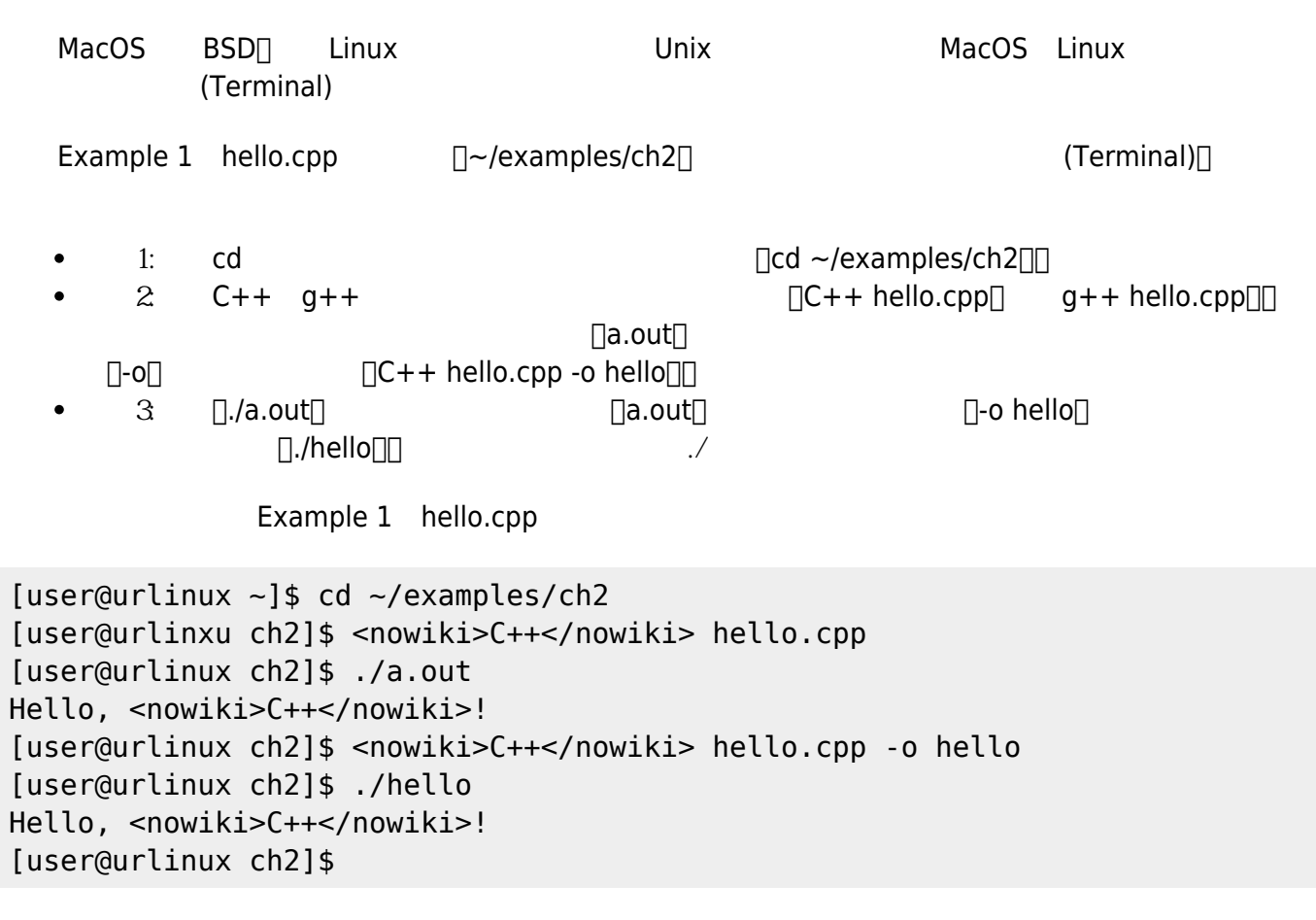

<span id="page-9-0"></span>**[1\)](#page-6-0)** 使用者變數的設定只能套用在使用者本身,但系統變數的設定則可套用在系統內的所有使用者。

From: <https://junwu.nptu.edu.tw/dokuwiki/>- **Jun Wu** 

**CSIE, NPTU**

Permanent link: **<https://junwu.nptu.edu.tw/dokuwiki/doku.php?id=cppbook:appendix-how-to-compiler-and-run-a-example>**

Last update: **2024/01/12 07:44**

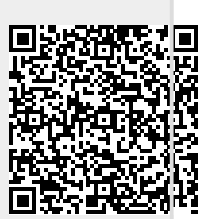